# Telstra

# **Billing**

#### With Billing you can:

- Download bills for all your products and services
- Access the past 13 months of invoices, see when they were issued and the total amount due
- Raise and track billing enquiries for invoices, credit and debit notes

# **Billing**

### **How to view invoices and credit / debit notes**

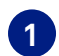

**On the main dashboard, from the 'Billing' tile, select 'View invoices'. 1**

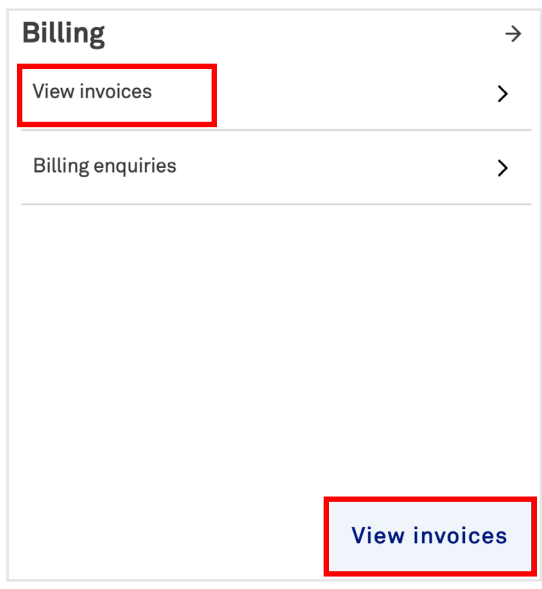

**Select 'Invoices' tab. A list of your invoices will appear including invoice date, payment due date, currency, amount (excl Tax), tax and total amount. a**

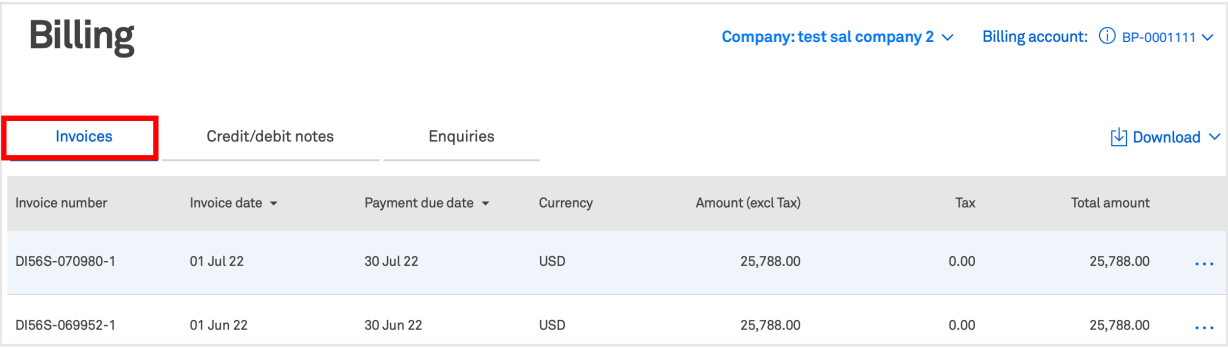

**b** Select 'Credit/Debit notes' tab. A list of all your credit and debit notes will appear **with a reference number, issued date, note type, currency, amount (excl Tax), tax and total amount.**

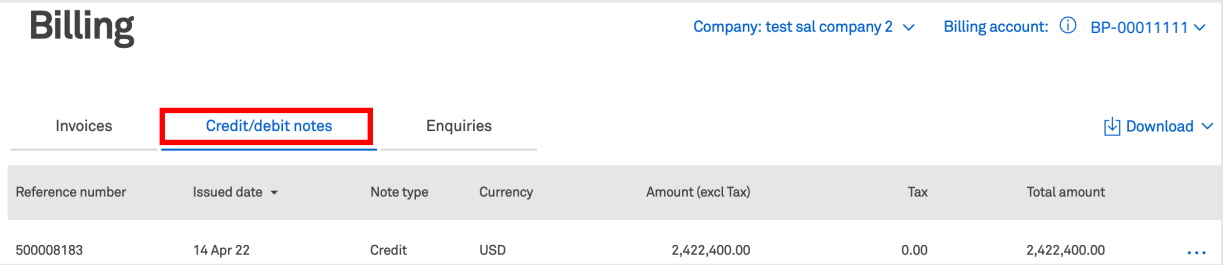

 **Note: If you have multiple companies or billing accounts, select them in the top right corner (if applicable).**

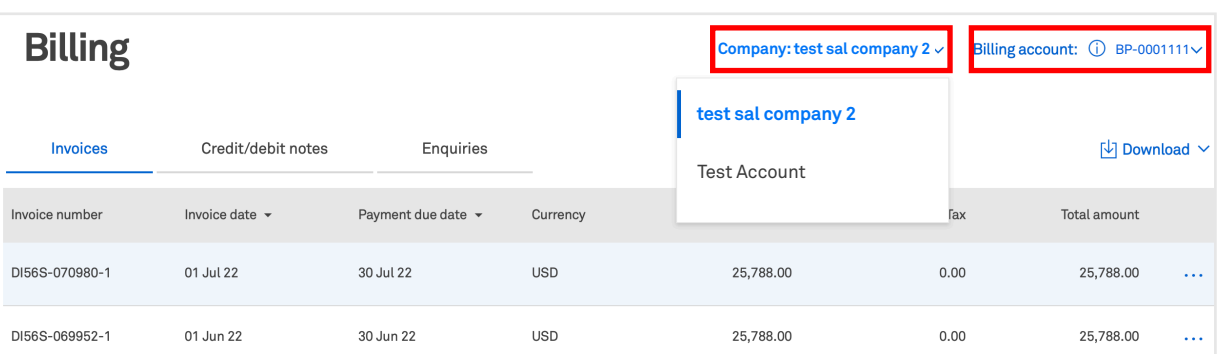

### **How to download invoices and credit / debit notes**

**1**

Λ **Note: All downloaded files will be in the local download folder in your PC**

**To download a single invoice, select 'Invoices' tab (highlighted in red), select the 'three dots' in the right column and choose PDF or CSV format. To download a single credit/debit notes (highlighted in yellow), select the 'Credit/ debit notes' tab before selecting the 'three dots' in the right coloumn**

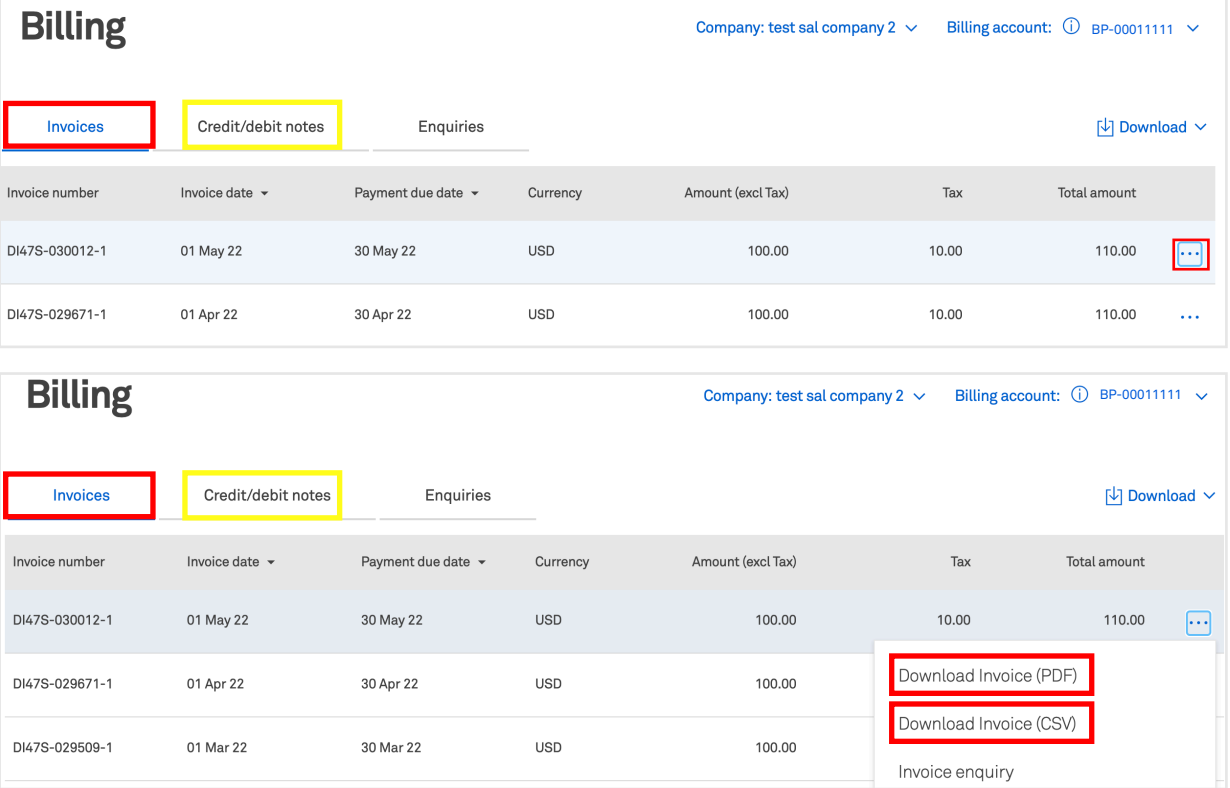

**To download multiple invoices, select 'Invoices' tab (highlighted in red), select 'Download', choose the format and select the 'Invoices' (up to 20). Select 'Continue'. To download multiple credit/debit notes, select the 'Credit/debit notes' tab (highlighted in yellow) before selecting the three dots in the right coloumn.**

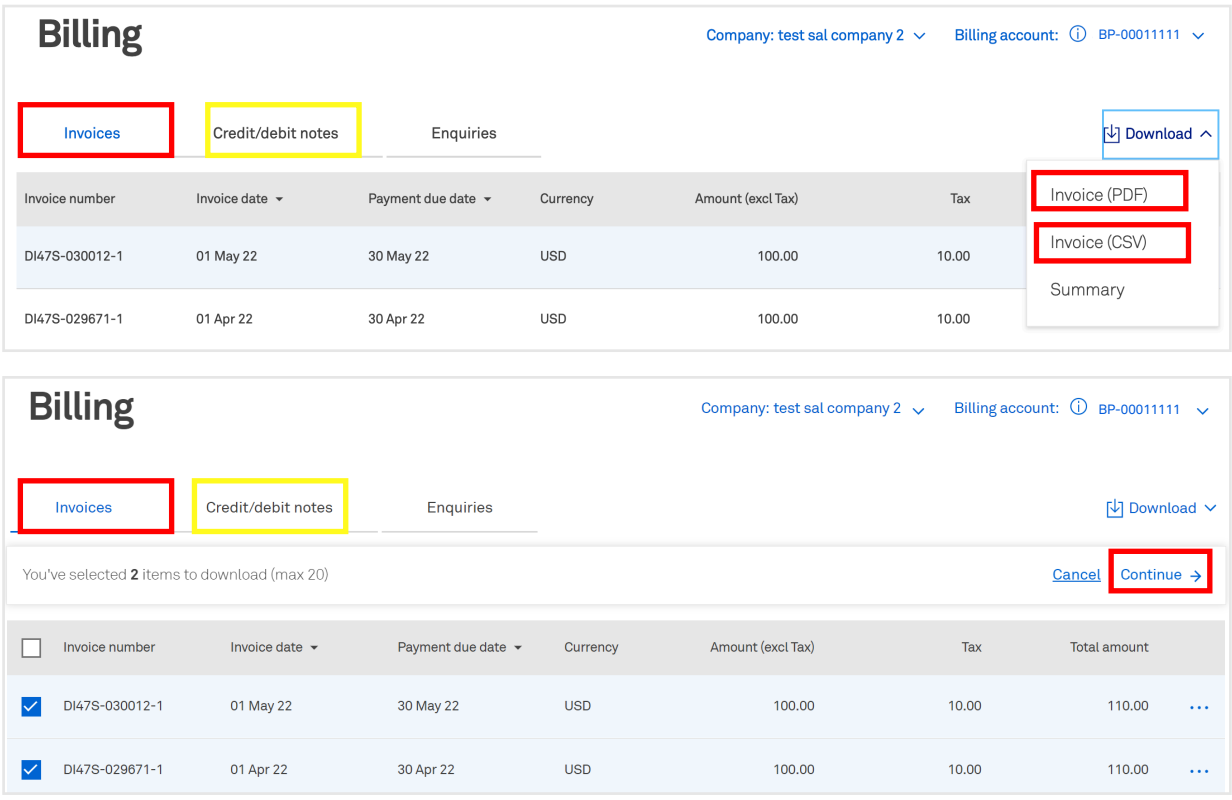

**2**

#### **3 To download an invoice summary, select 'Invoices' tab (highlighted in red), select 'Download' and select 'Summary'.**

**To download a credit/debit notes summary, select the 'Credit/debit notes' tab (highlighted in yellow) before selecting 'Download'.**

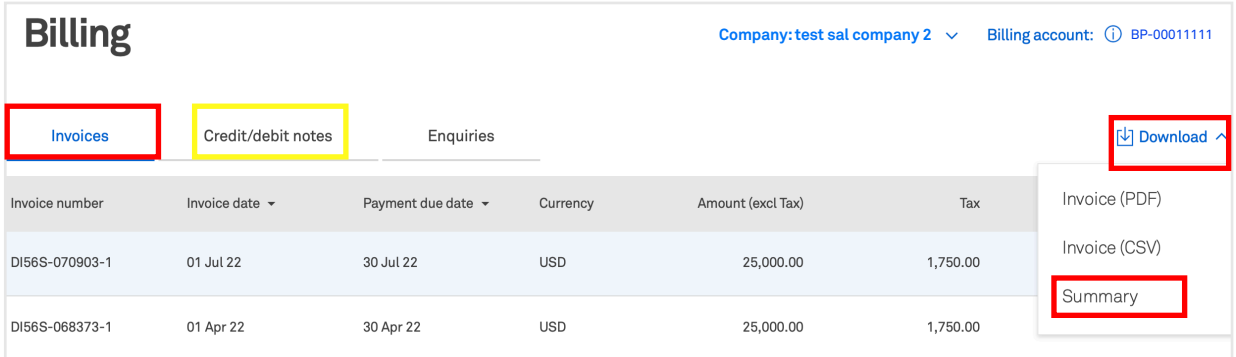

 **Note: If you have multiple companies or billing accounts, select them in the top right corner (if applicable).**

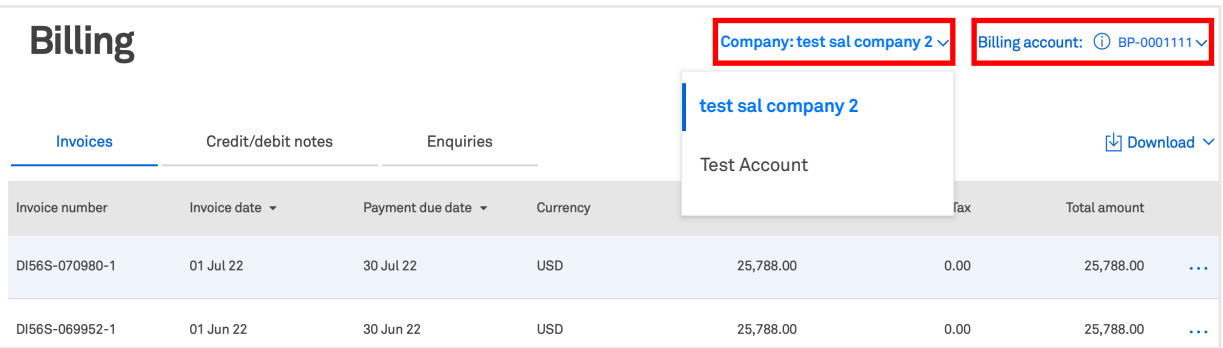

#### **How to raise a billing / invoice / credit / debit note enquiry**

**Select 'View invoices' from the Billing tile in the main dashboard. 1**

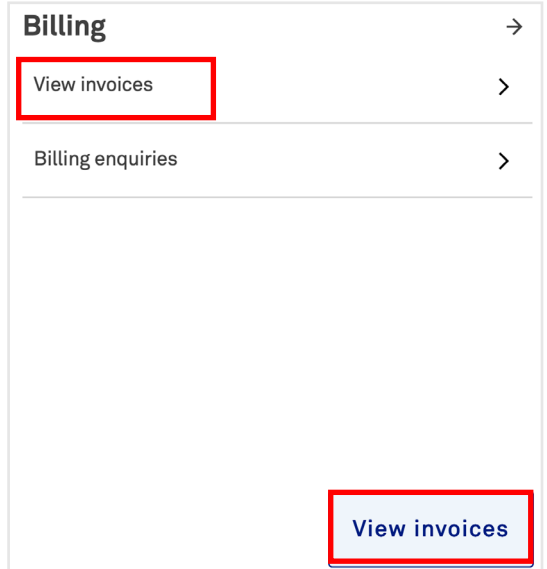

**To raise an 'Invoice enquiry' select 'Invoices' tab (highlighted in red), select the 'three 2 dots' from the right column and select 'Invoice enquiry'.**

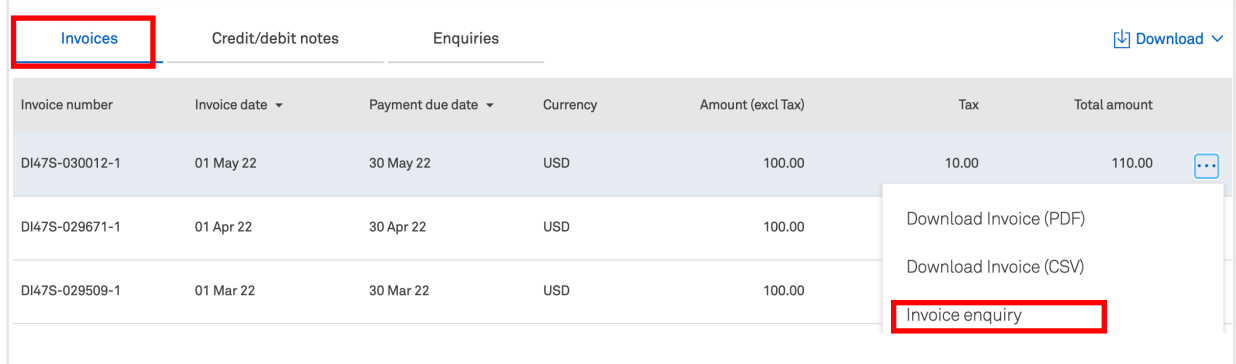

**3 To raise an 'Credit/debit note enquiry', select 'Credit/debit notes' tab (highlighted in yellow), select the 'three dots' from the right column and select 'Credit/debit notes enquiry'.**

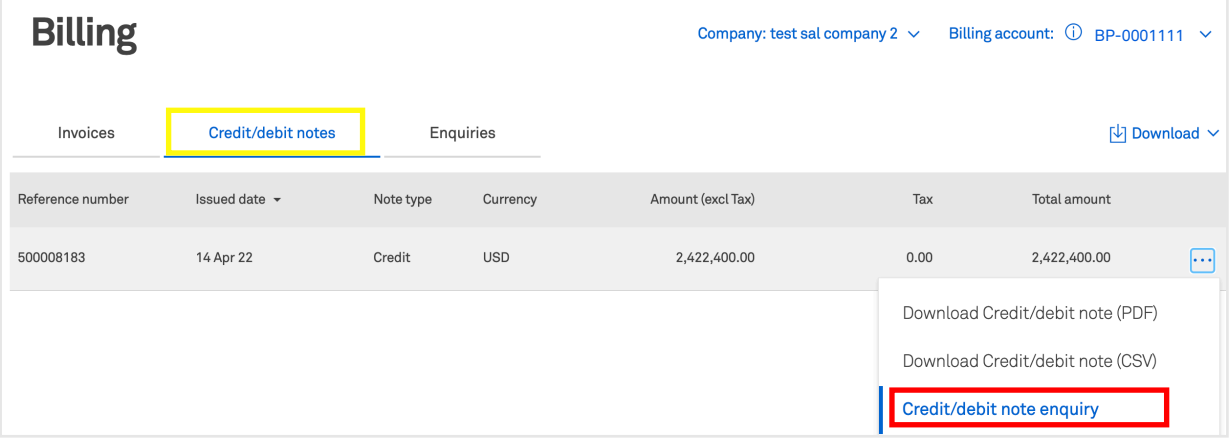

**4 To raise an 'Enquiry' directly, select 'Billing', select 'Enquiries' tab, select 'New enquiry'. Choose relevant category, you will be redirected to a form.**

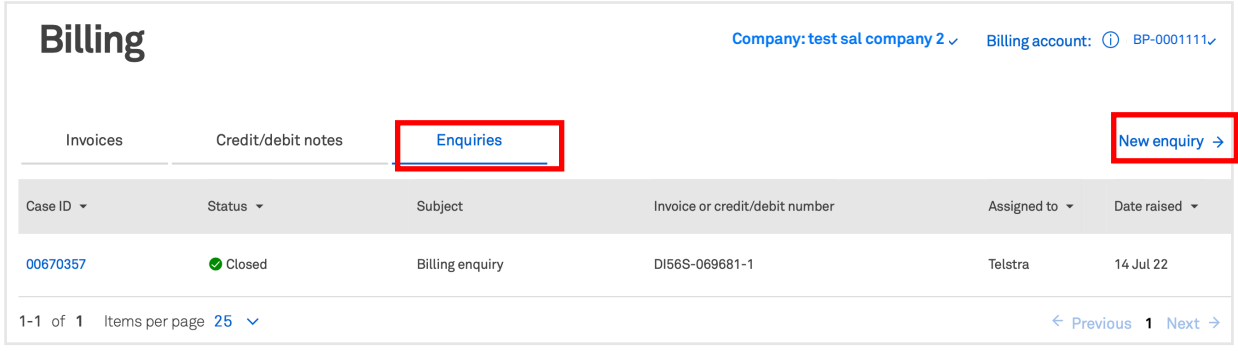

**5 A pre-populated support enquiry form will open. Complete the form and select 'Submit enquiry'.**

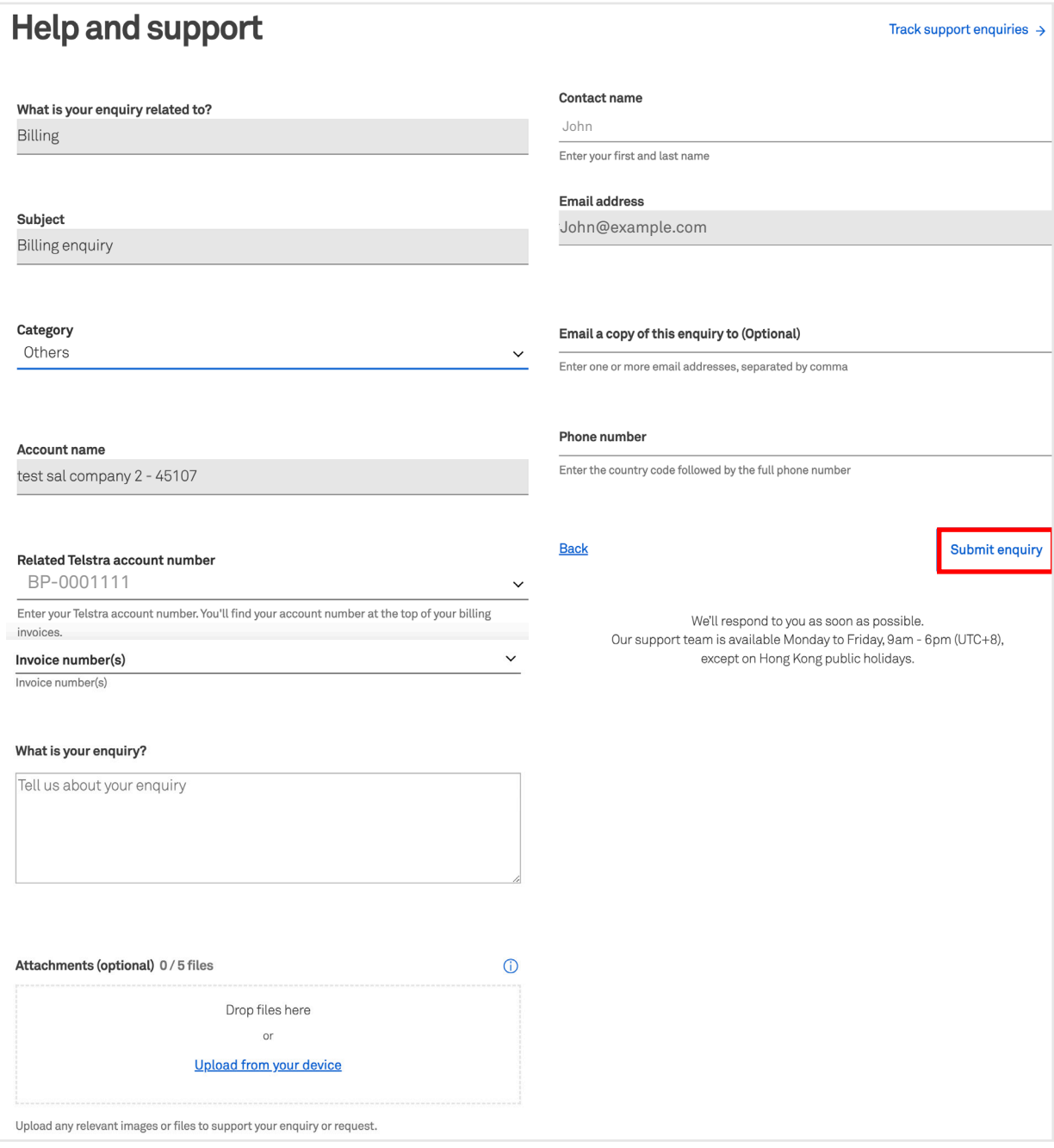

6

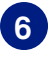

**7**

**Your enquiry has now been submitted. Track the enquiry by selecting the enquiry number or selecting 'Track billing enquiries'.**

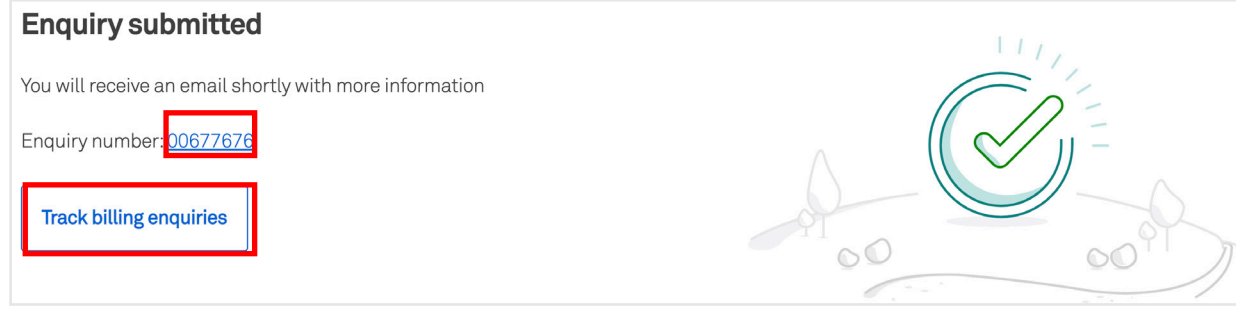

**A confirmation email will be sent to the corresponding email address and copied to the additional email (optional).**

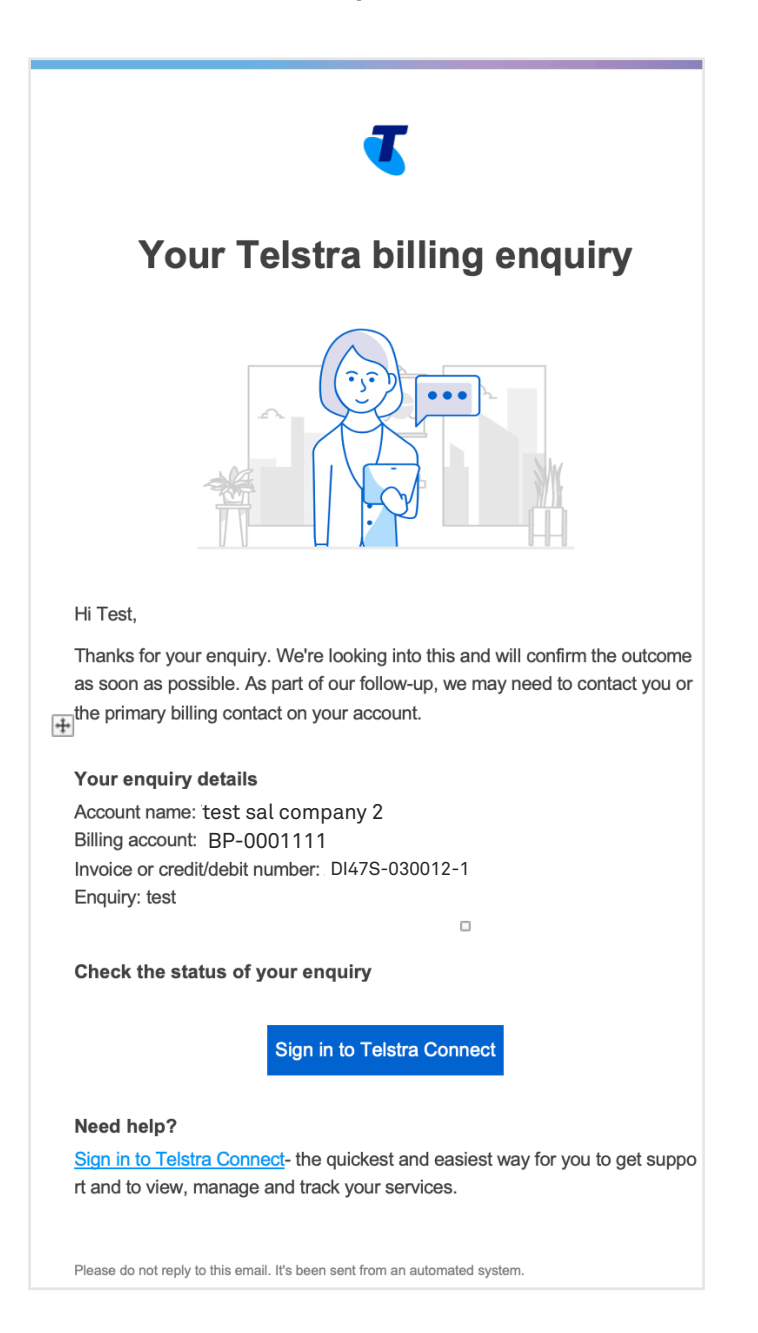

### **How to track my billing enquiries?**

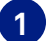

**1 On the main dashboard, from the 'Billing' tile, select 'Billing enquiries'.**

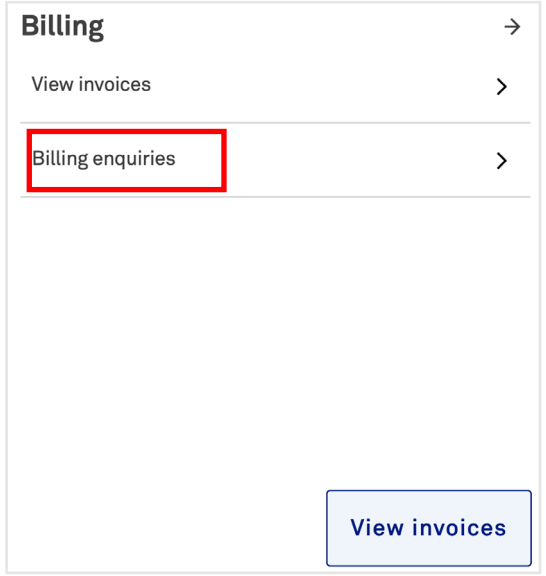

#### **2 Select 'Enquiries' tab to view the full list of your enquiries.**

 $\sqrt{\Lambda}$ **Note: 'On hold' status refers to apending action from you as the customer.**

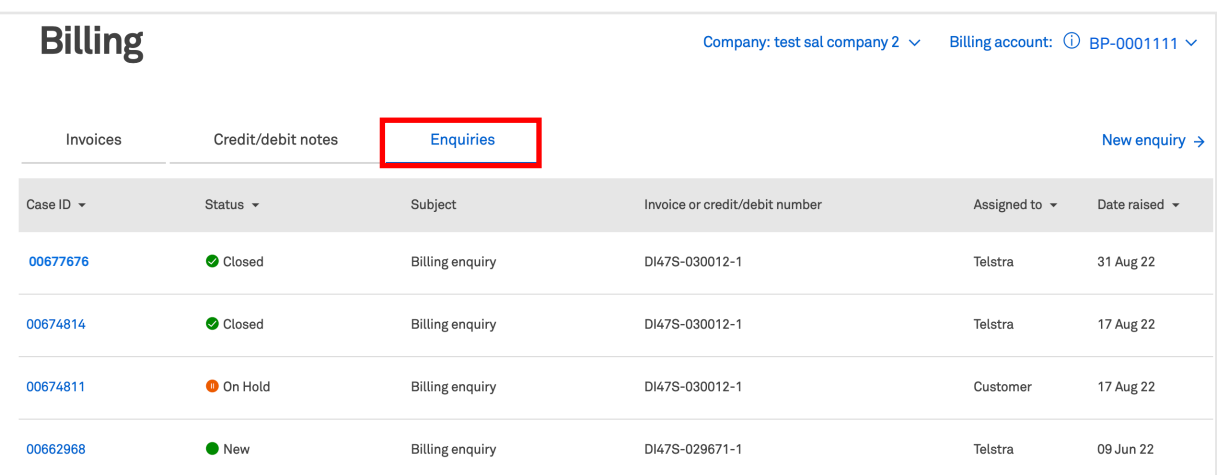

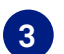

#### **3 Select the case ID you would like to view further information for.**

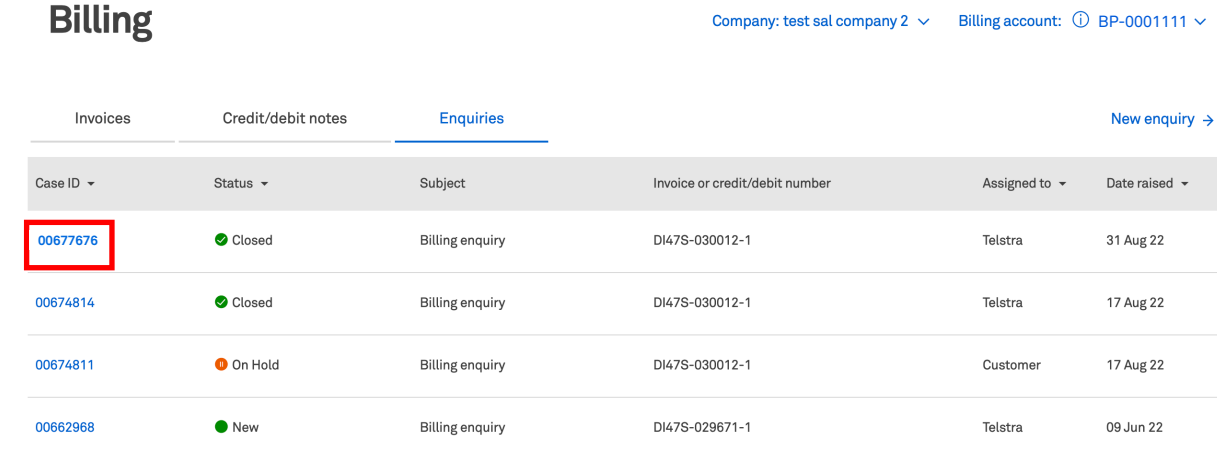

**4 You will be redirected to the Billing enquiry detail page. In the activity section you can view updates from Telstra, add comments and attachments to communicate with the team.** 

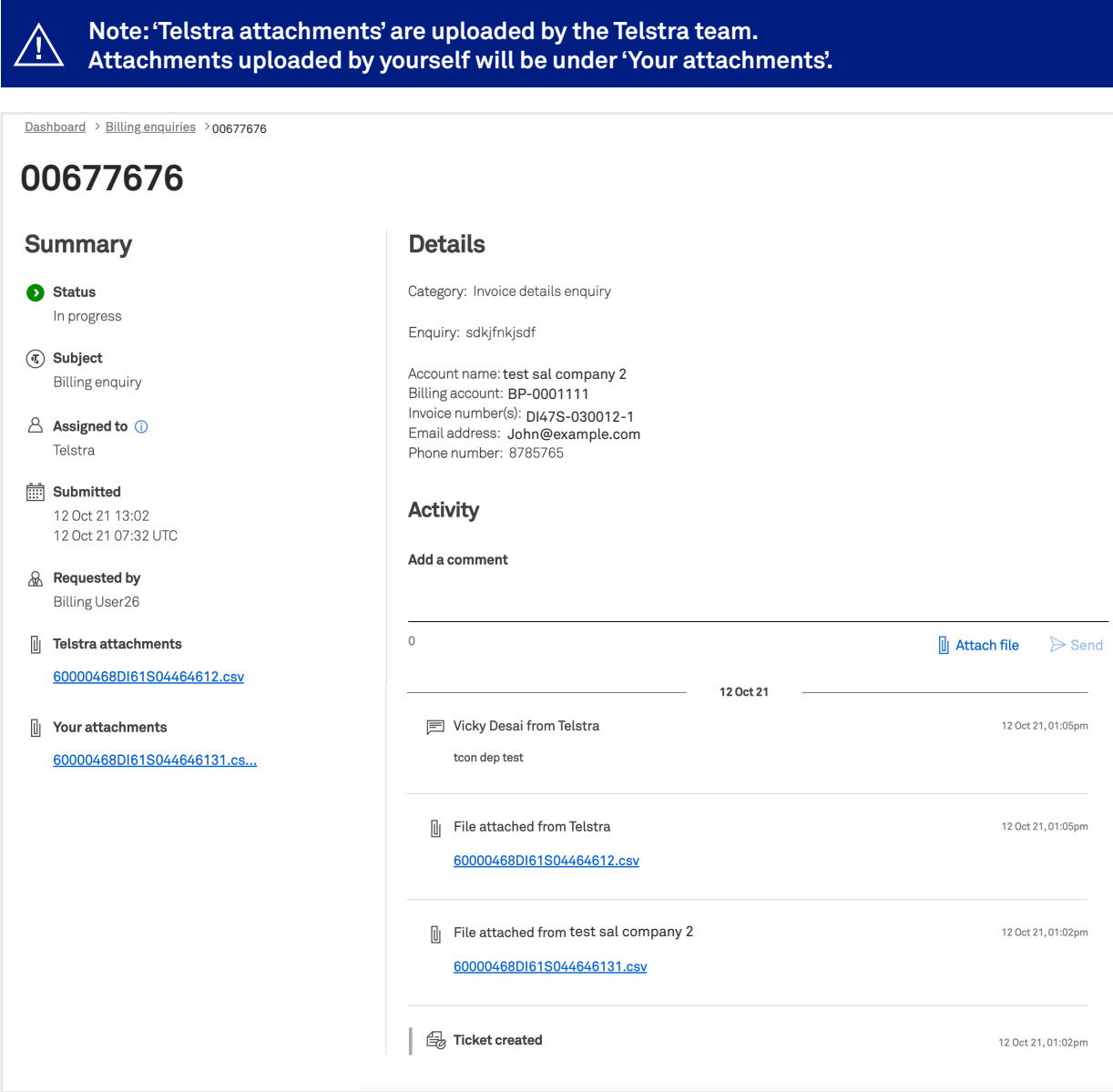

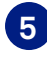

**5 When an update is made to your enquiry, you will receive an email to check the enquiry in Telstra Connect.**

**When the enquiry is complete, the status will be changed to 'Closed' and new comments will be disabled.**

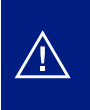

**Note: If you want to reject your enquiry, you can communicate this to the Telstra team in the comments of the enquiry. Comments will be disabled and you will receive an email to confirm this.**

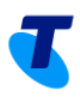

### An update on your Telstra billing enquiry

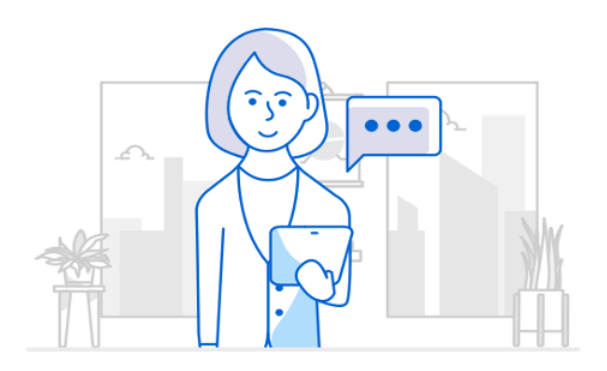

Account name: test sal company 2 Billing account: BP-0001111 Invoice or credit/debit number: DI47S-030012-1 Enquiry: test

Our latest comment: comments

To reply or check the status of your enquiry

Sign in to Telstra Connect

#### Need help?

Sign in to Telstra Connect- the q uickest and easiest way for you to get support and to view, manage and track your services.

Please do not reply to this email. It's been sent from an automated system.

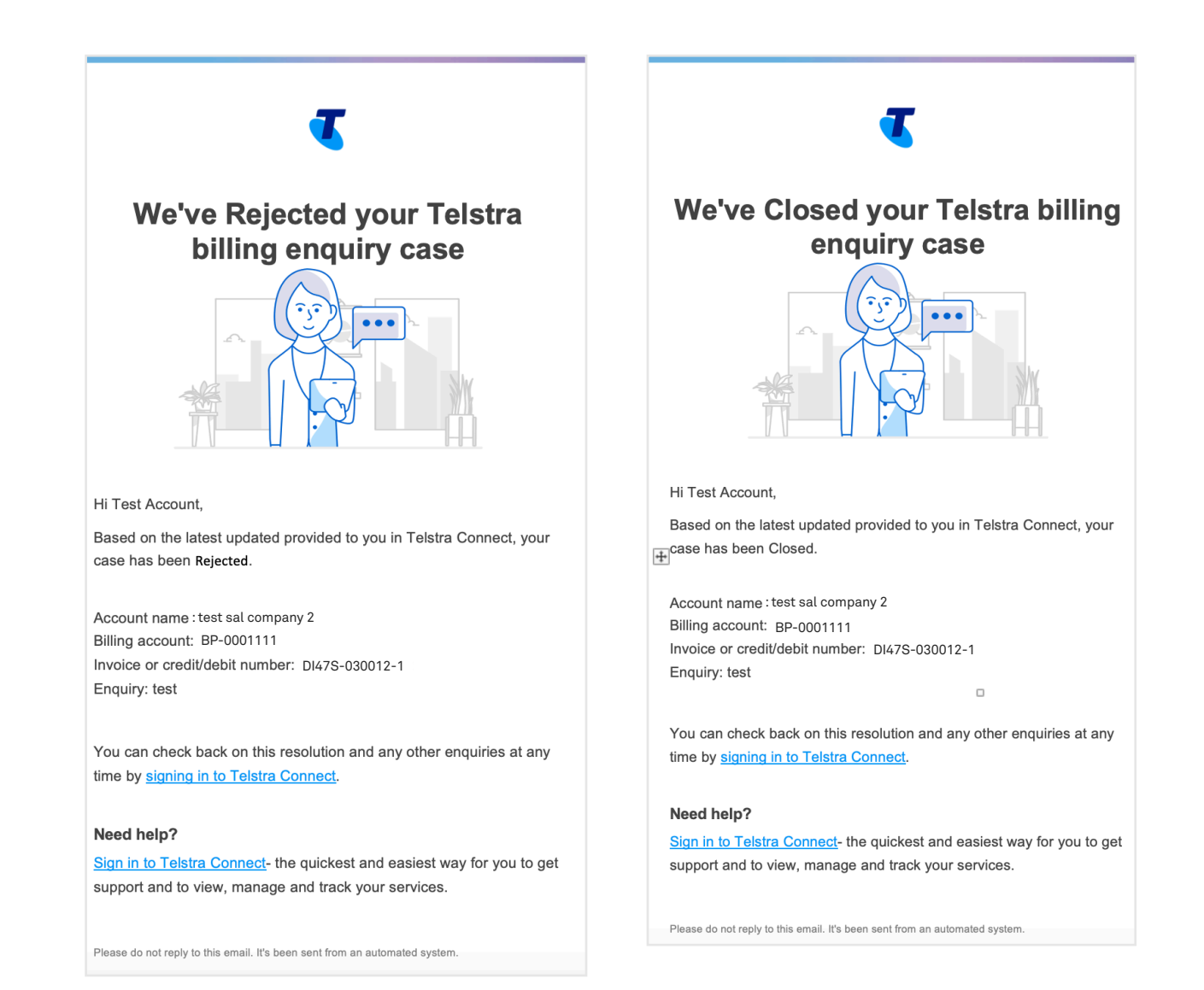

#### **Note: If you have multiple companies or billing accounts, select them in the top right corner (if applicable).**

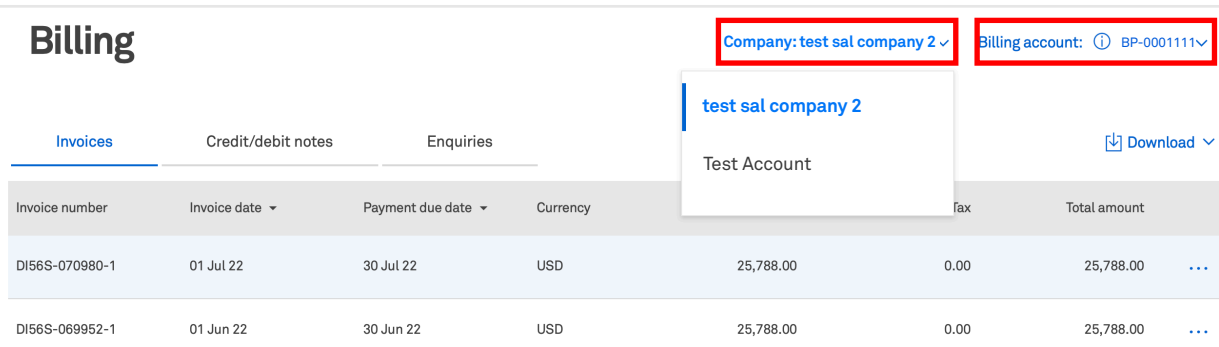

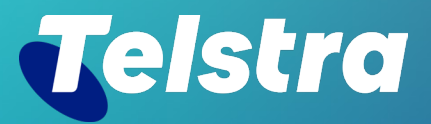

**Sign in to Telstra Connect: https://connectapp.telstra.com/ If you have any questions or feedback, please contact your Telstra representative**

 **telstra.com/international/TelstraConnect**